# 地震計アレイデータ統合表示システム テキスト時系列データ表示プラグイン **TextTYChart** プラグイン

# 取扱説明書

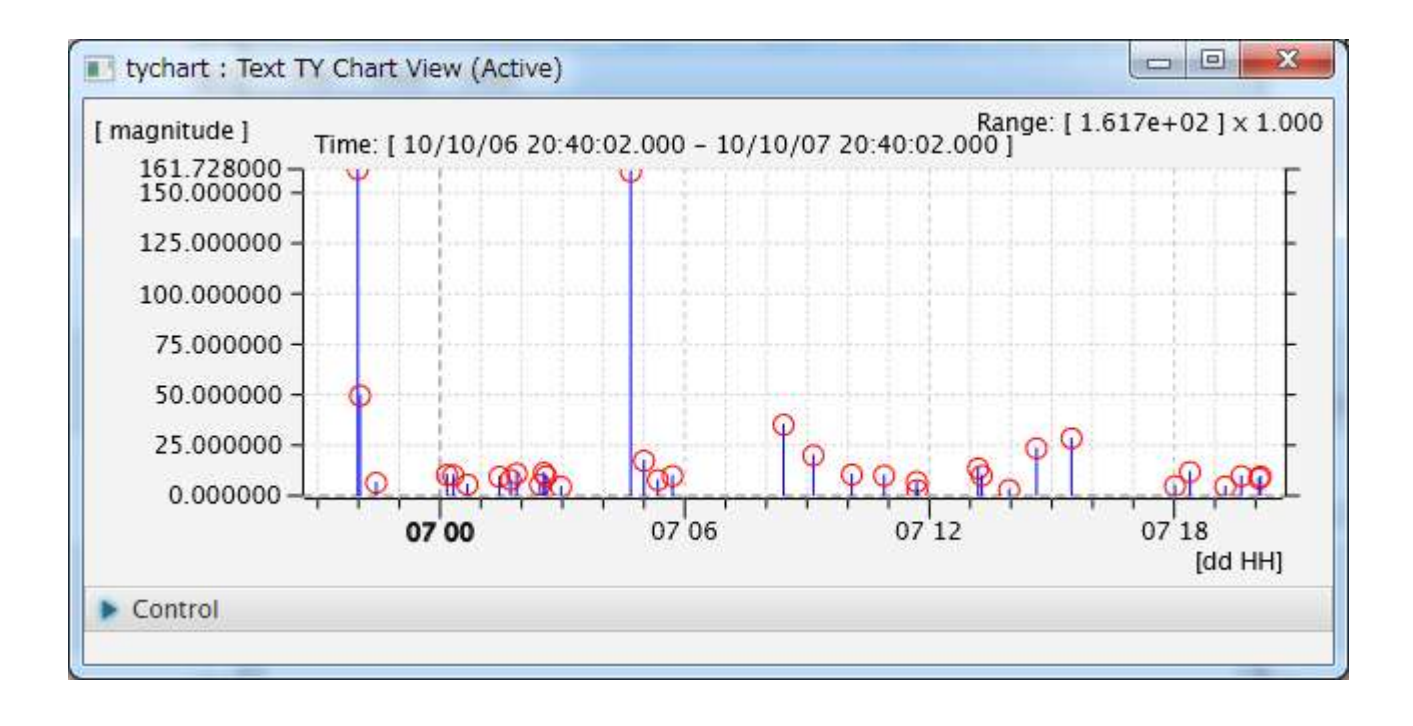

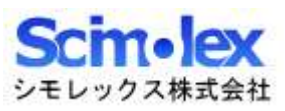

## 目次

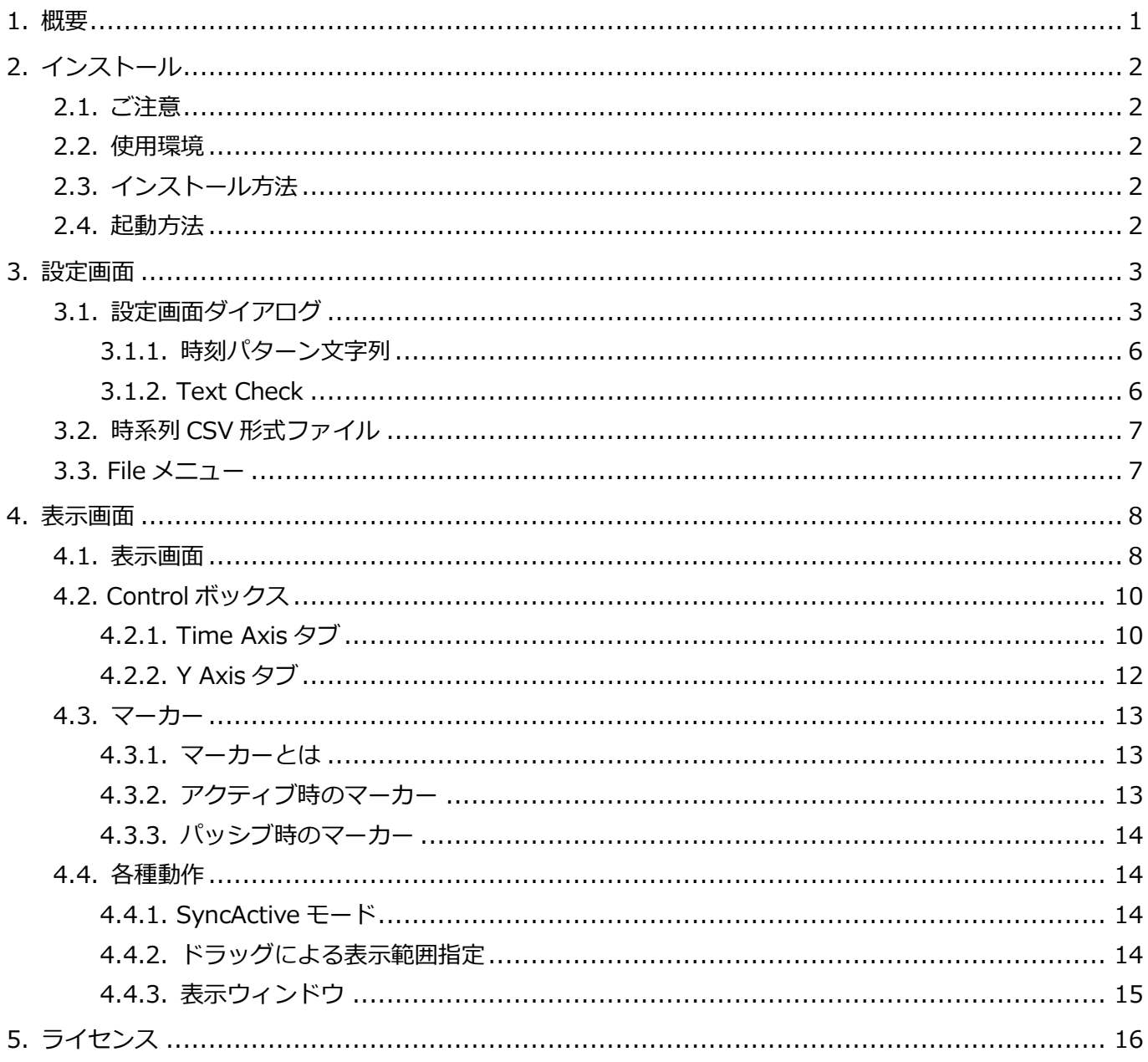

### <span id="page-2-0"></span>1.概要

本アプリケーションは、SeisArray のプラグインソフトウェアであり、時刻付きデータを羅列表記した CSV 形式のテキスト情報を元に○+|形式でプロット表示することが出来ます。このプラグインはアクティブ、パ ッシブの両方で動作可能です。

SeisArray プラグイン機能対応表

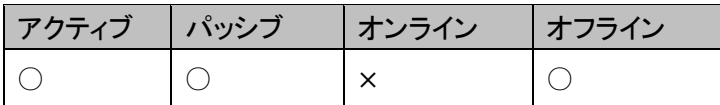

ファイル名

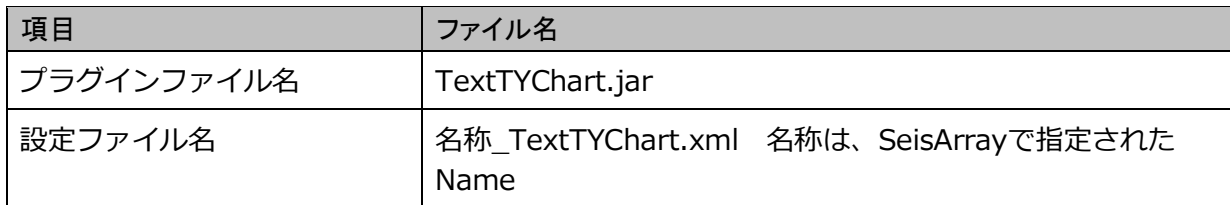

プラグイン名 (SeisArray の Type で表示される名称)

**TextTYChart** 

### 特長

- JavaFX で作成したアプリケーションであるため、Java8(1.8)が動作する OS 上であれば動作させる ことが可能です。
- X軸を時刻軸としたデータを○と|を組み合わせた形式で表示する事ができます。
- 時刻はテキストファイル1行の先頭に表記されたテキストから指定された形式で読み取り、データはそ れに後続するカラムのいずれかを選択して取り込み、表示します。
- スクロールバーによる時刻移動、ボタンによる時刻移動、表示時間の拡大、縮小、再生機能による時刻 移動等の多くの時刻指定を行うことが出来ます。
- 値と色の組み合わせを柔軟に指定する事が出来ます。

#### 特記事項

- 本マニュアルの内容は、予告なしに変更することがあります。
- 本アプリケーションを使用した事による、いかなる損害も保証致しかねます。自己責任でご使用頂けま すようお願い致します。

### <span id="page-3-0"></span>2.インストール

### <span id="page-3-1"></span>2.1. ご注意

本アプリケーションにインストーラはありません。手作業にてインストールして頂く必要があります。

### <span id="page-3-2"></span>2.2. 使用環境

本製品は以下の環境での使用を確認、推奨しています。

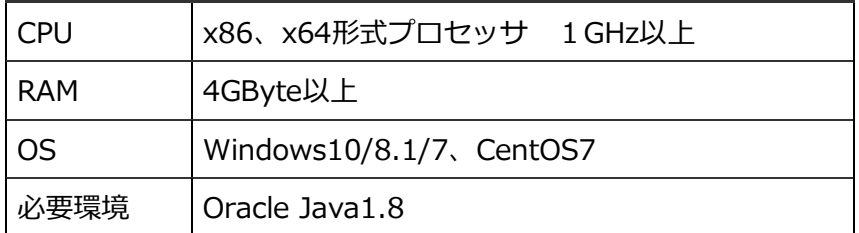

### <span id="page-3-3"></span>2.3. インストール方法

1. Java のインストール

Oracle Java1.8 をインストールしていない場合、以下のサイトから環境にあった Java をダウンロード してインストールを行って下さい。 https://www.java.com/ja/

2. アプリケーションのインストール

SeisArray インストールフォルダ内の plugin フォルダに、TextTYChart.jar をコピーして下さい。

### <span id="page-3-4"></span>2.4. 起動方法

SeisArray を起動し、パッシブのプラグインで、TextTYChart を選択してください。その上で Setting を選 択すると、設定画面が表示されます。設定終了後、SeisArray で View から Open All を選択すると表示画面 が表示されます。

## <span id="page-4-0"></span>3.設定画面

### <span id="page-4-1"></span>3.1. 設定画面ダイアログ

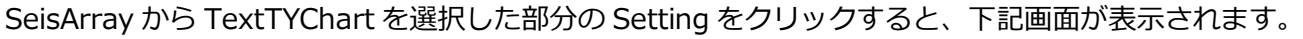

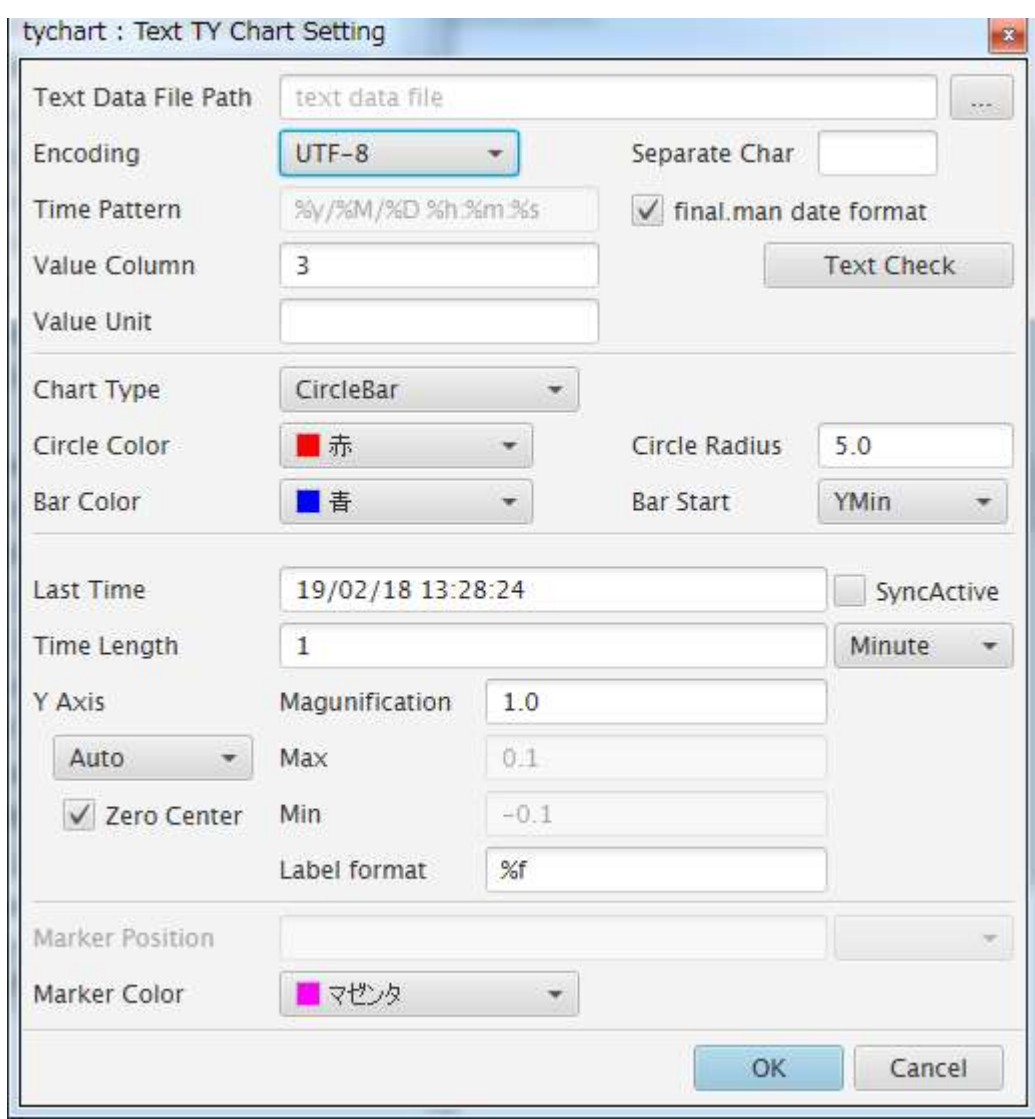

この内、Marker Position はアクティブ時しか設定出来ません。

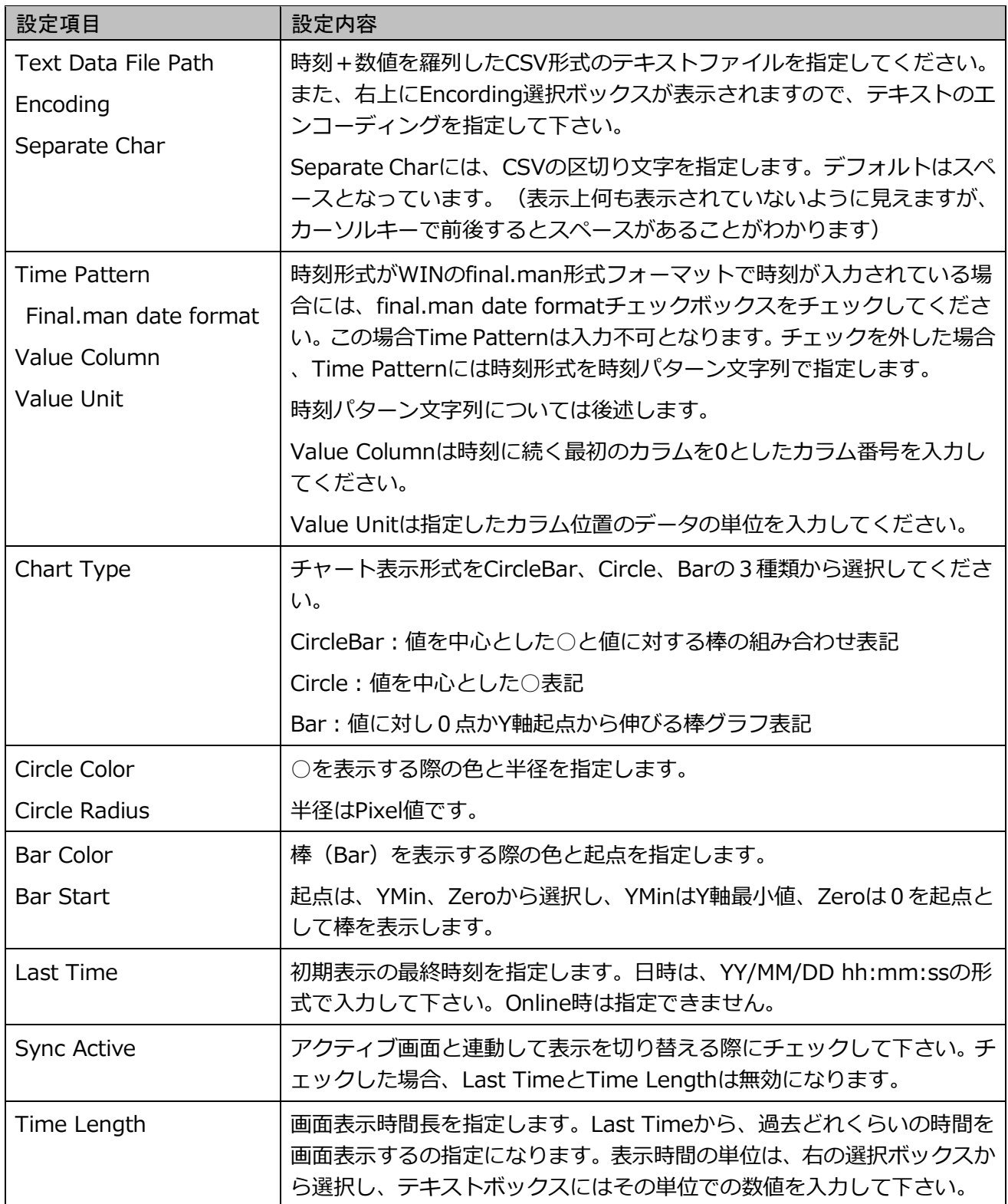

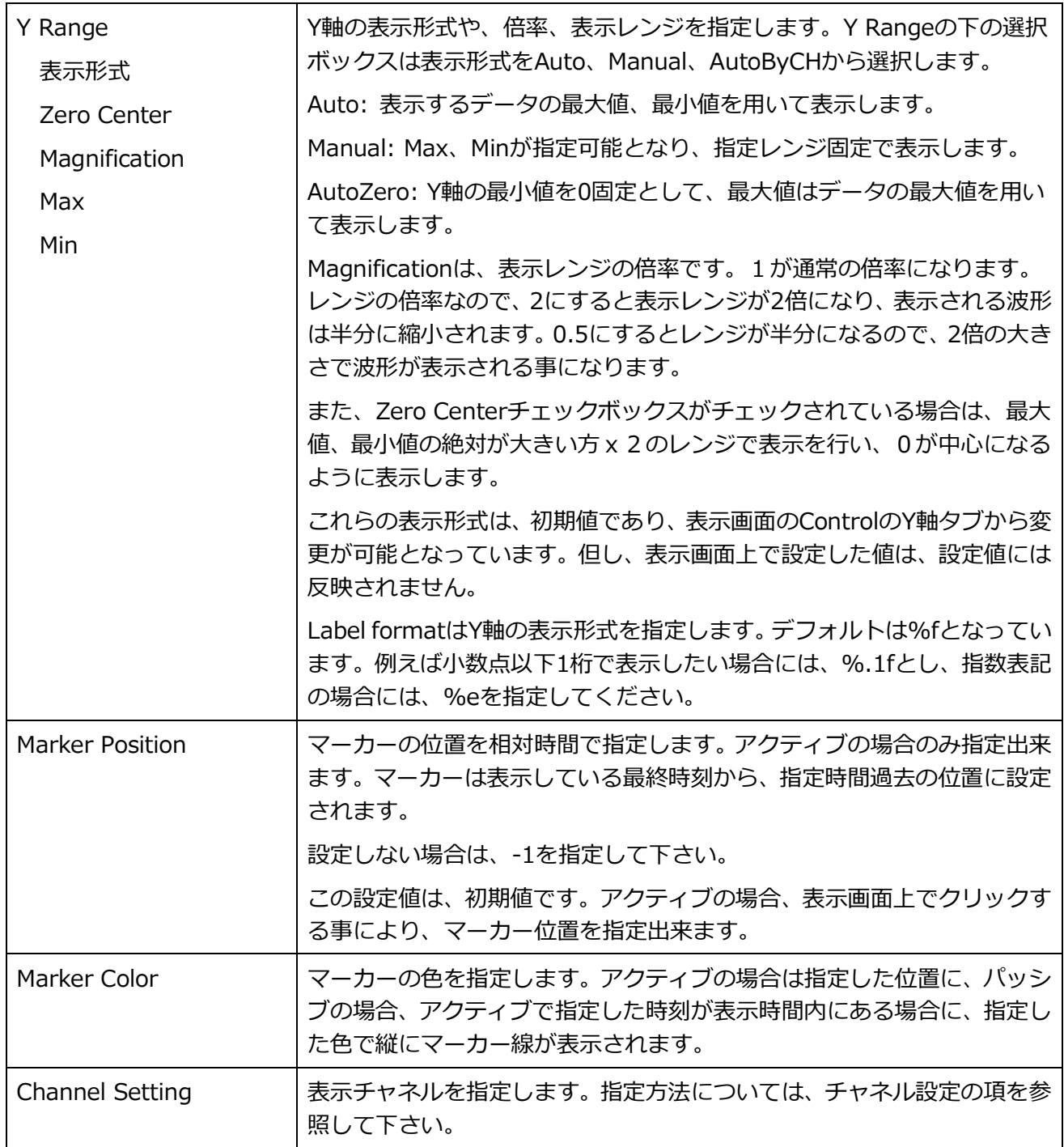

Cancel をクリック、もしくは Window の X をクリックすると設定内容を破棄し、設定画面を終了します。

OK をクリックすると、入力内容をチェックし、問題なければ設定を反映して画面を終了します。問題がある 場合には、問題のある部分のエラーをダイアログで表示し、設定画面は閉じられません。

注)設定は反映されますが、メモリ上に反映されているだけですので、SeisArray で保存を行わずに SeisArray を終了した場合は、破棄されますのでご注意下さい。

### <span id="page-7-0"></span>3.1.1. 時刻パターン文字列

final.man date formatチェックボックスがチェックされていない場合、Time Patternには時刻形式を時刻パ ターン文字列で指定します。入力書式は以下の通りです。

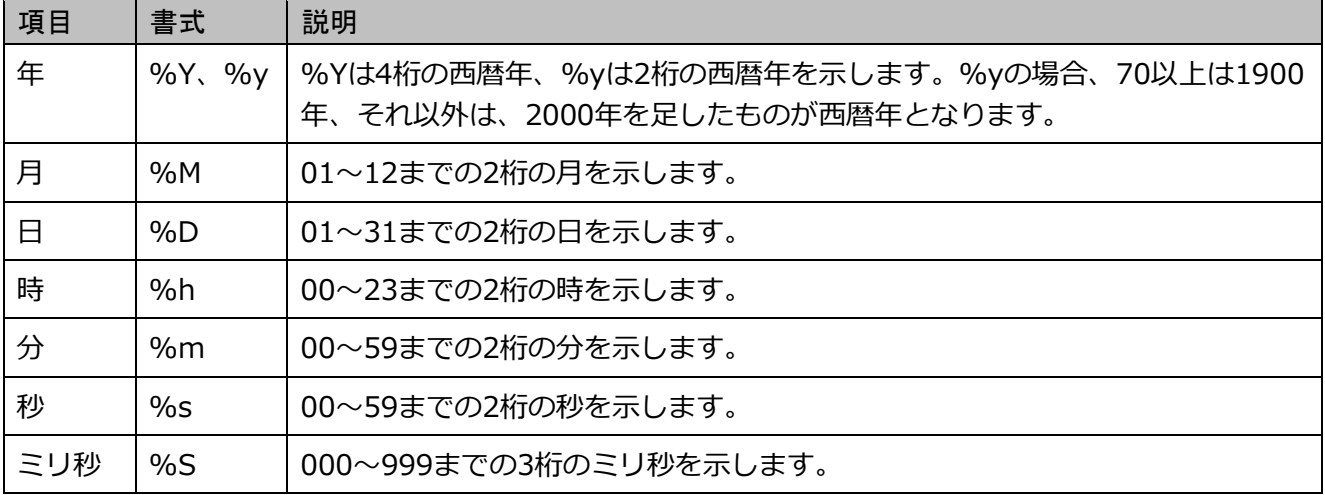

### <span id="page-7-1"></span>3.1.2. Text Check

Text Checkボタンは、Text Data File Pathで指定したファイルをEncodingで指定した文字形式で読み込み 、先頭の時刻をTime Pattern(もしくはfinal.man形式時刻)で読み込み、それに続くテキストをSeparate Char で指定された区切り文字で分解した際の、時刻+カラム数を表示します。設定が正しいかどうかを検証するた めに使用します。

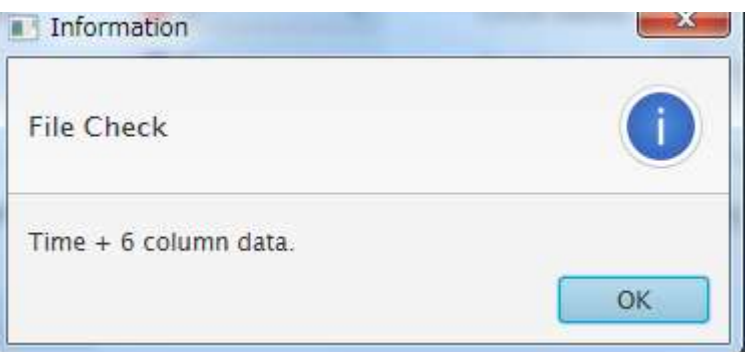

上記結果は、時刻に続く 6 個のカラムデータがある事を意味します。表示されたカラム数が想定と異なる場 合には、指定が間違っている可能性が高いので再度入力をチェックしてください。また、時刻形式が正しくな い場合には、以下のエラーが表示されます。

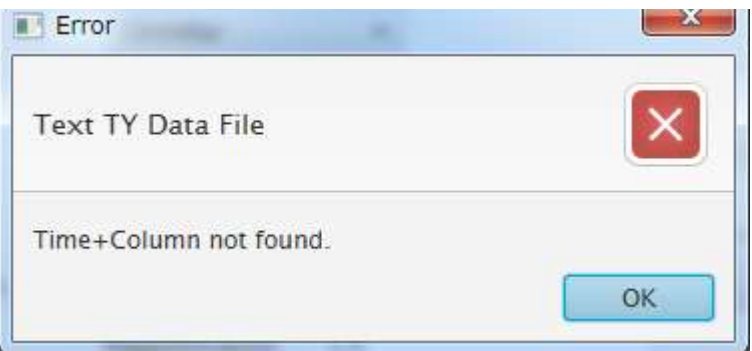

この場合には、時刻形式が正しくない可能性が高いので、Time Pattern の項目を見直してください。

入力項目は、検索する前にチェックされ、入力不正がある場合には、ダイアログボックスにて不正箇所を表示 しますので、修正を行って下さい。

#### <span id="page-8-0"></span>3.2. 時系列 CSV 形式ファイル

CSV 形式のテキストファイルで、先頭に時刻文字列、それに続いて区切り文字で区切られた複数の数値デー タが表記された 1 行を 1 データとした複数行のファイルです。デフォルトの区切り文字はスペースとなって いますが、カンマセパレートの場合には、Separate Char に、,(カンマ)を指定してください。1 行が1つ の時刻を示します。

時刻形式は、final.man 形式以外にも、色々なパターンに対応することが可能です。

表示データは、時刻に続く区切り文字で示されたデータの何番目(何カラム目)のデータを使用するかを指定 して表示します。

#### <span id="page-8-1"></span>3.3. File メニュー

Value Color Bar Setting 画面の File メニューから現在の設定の保存や、設定の読み込みを行うことが出来ま す。

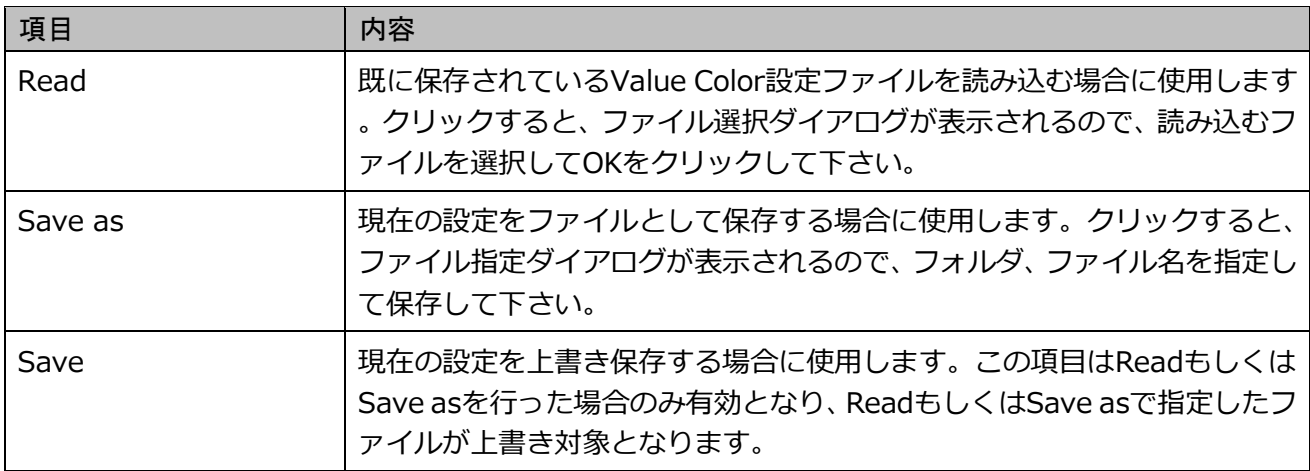

### <span id="page-9-0"></span>4.表示画面

### <span id="page-9-1"></span>4.1. 表示画面

SeisArray の View から Open All を選択すると表示画面が表示されます。TextTYChart の表示画面例を以下 に示します。

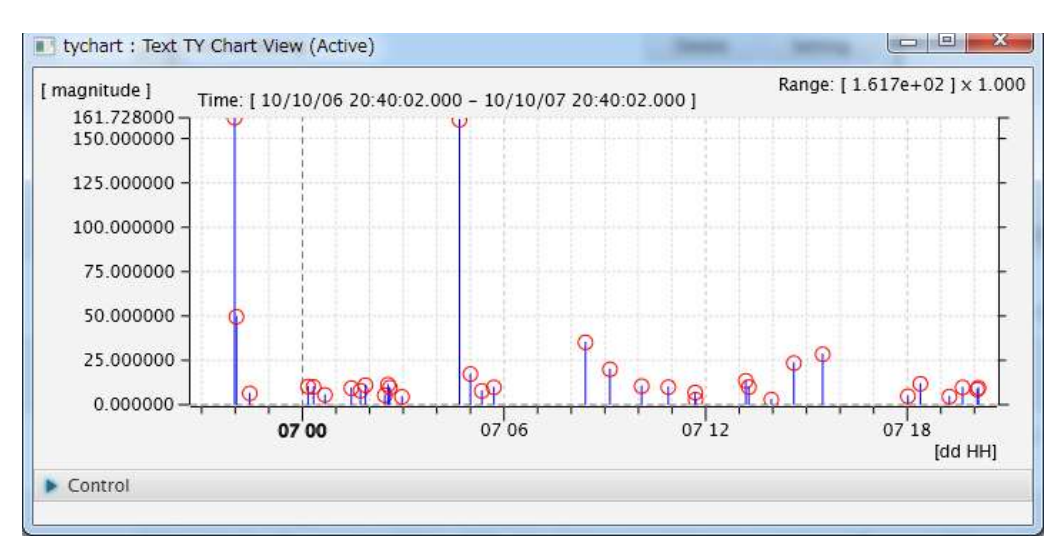

CircleBar(○+|形式)

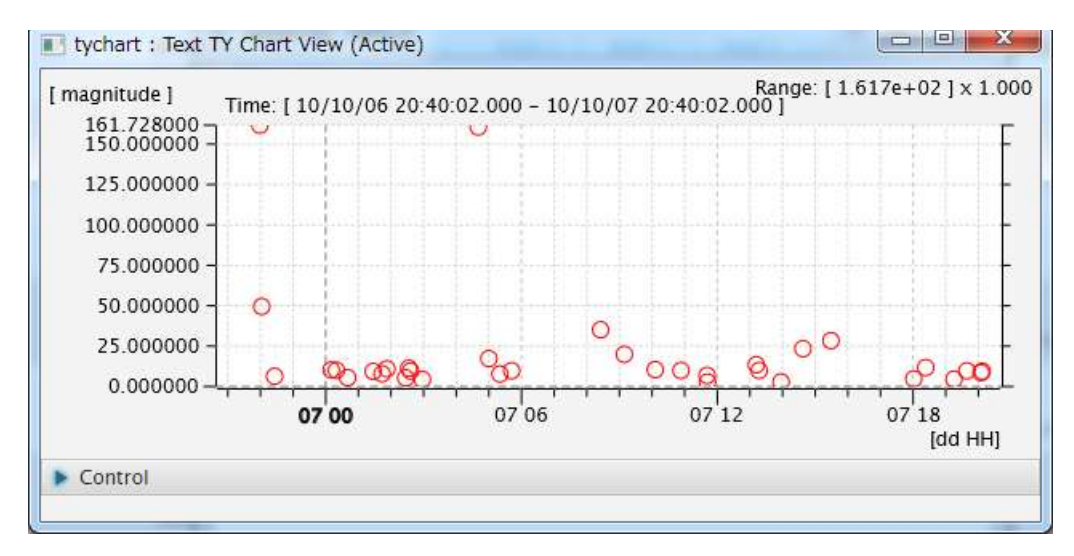

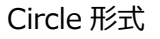

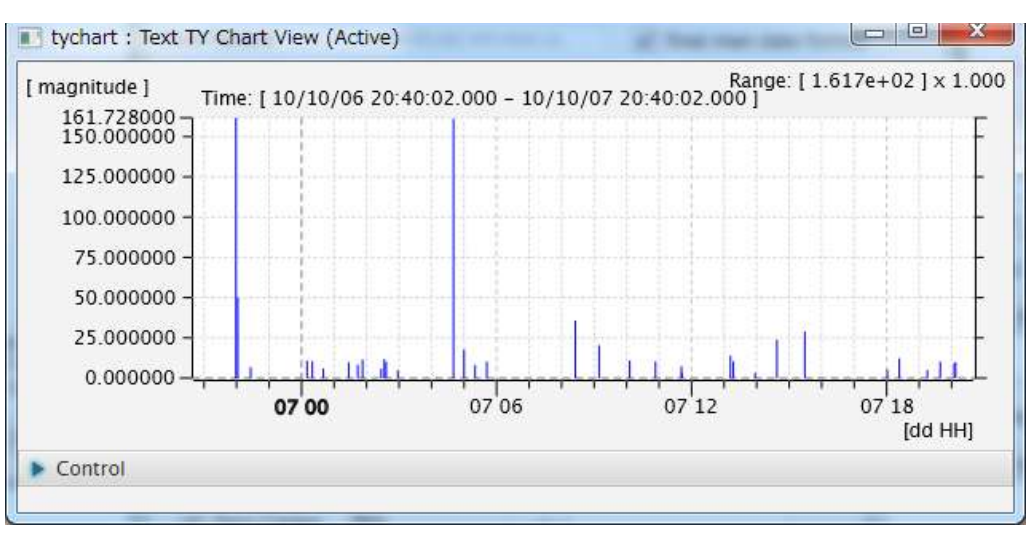

Bar 形式

上記例は、同じ時刻範囲のデータを表示形式を変えて表示したものです。Y軸をAutoZero指定しているため、 Y 軸の起点は0に固定されており、上限値は最大値を用いて表示します。レンジは右上の Range:[]の括弧内 に表示されています。それに続く x1.000 はレンジの倍率を示し、現在 1 倍で表示されている事を表します。

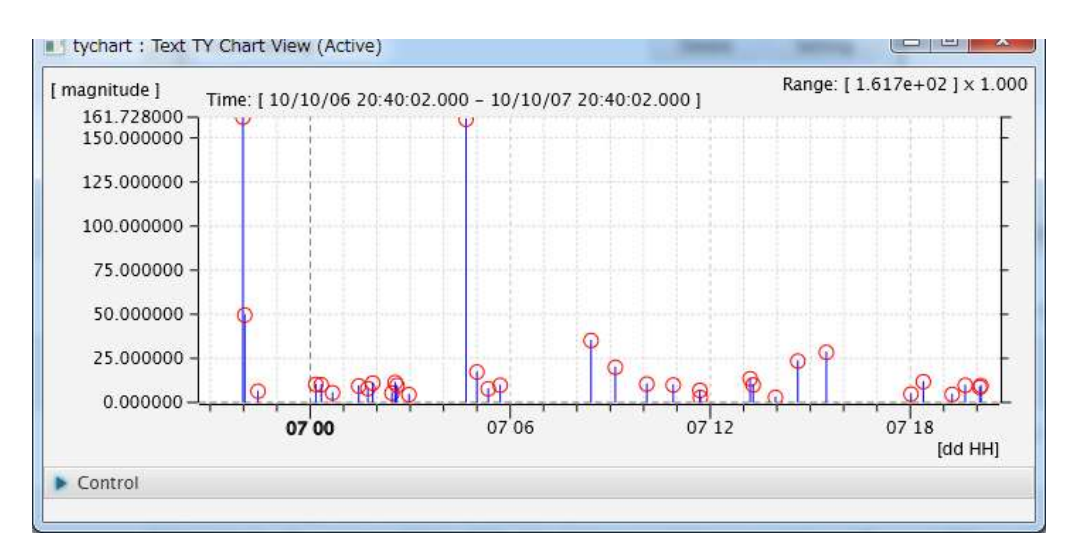

上記例は Y 軸を Auto として表示したものです。この場合、データの最大値、最小値を Y 軸範囲として表示し ます。

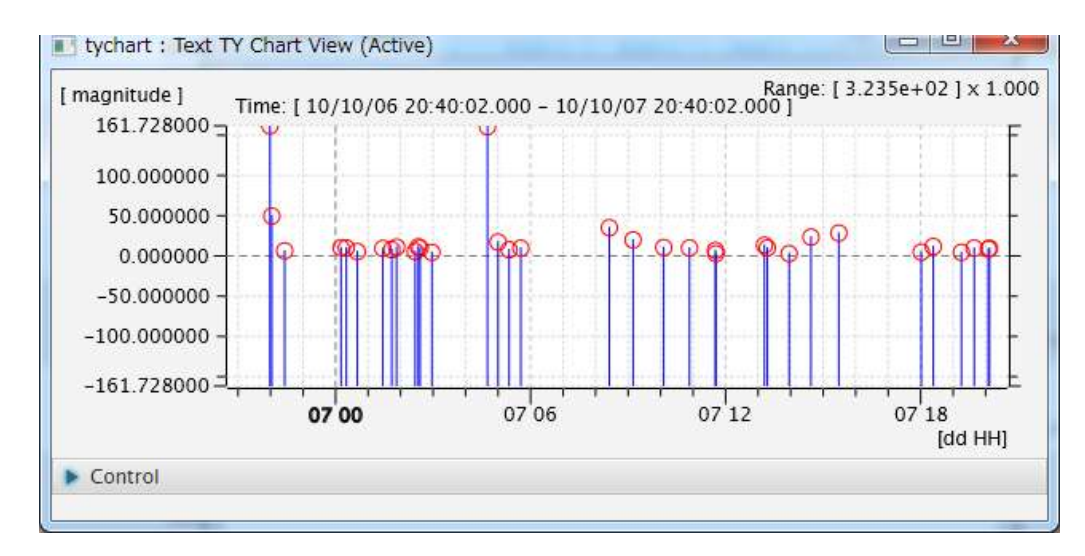

上記例は Y 軸を Auto とし、Zero Center 指定して表示したものです。この場合、データの最大値、最小値の 内大きい方の値を用いて 0 を中心とした Y 軸範囲として表示します。この例では Bar Start を YMin としてい る為、Y 軸最小値から棒が表示されていますが、Bar Start を Zero とすることで0点から棒を伸ばす形式に することもできます。

- 9 -

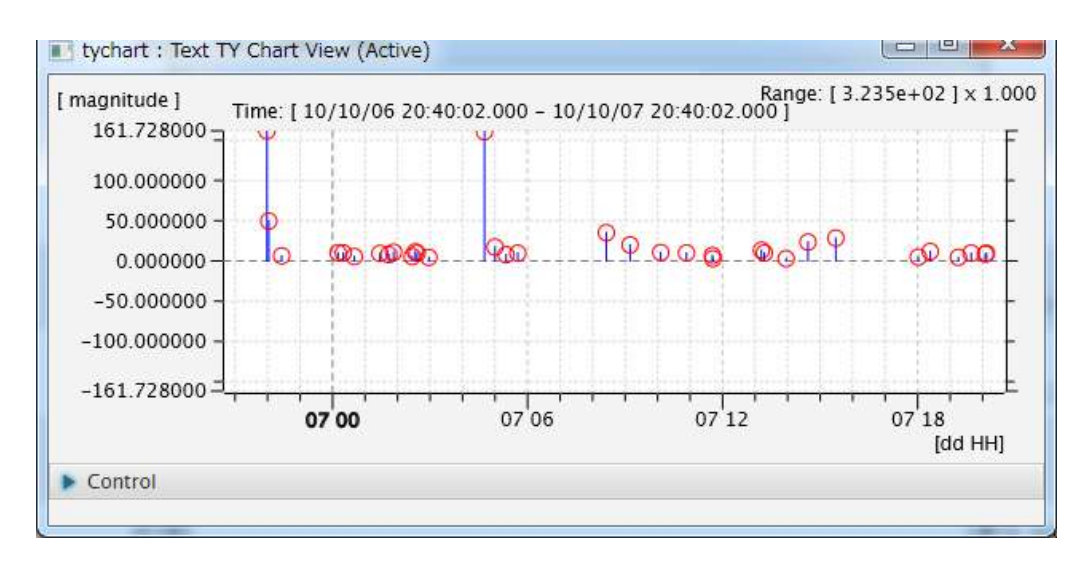

画面上部の Time:は表示されている時間軸の範囲を示しています。

画面上部の Range:は Y 軸のレンジと表示倍率を表しています。

これらのグラフ表示形式の内、表示時刻、表示時間長は、Y 軸のレンジ等は画面下部の Control ボックスから 操作する事が出来ます。但し、表示画面上で行う操作は一時的なもので設定値には反映されません。つまり一 度閉じて再度表示すると初期状態に戻ります。永続的に変更したい場合には、設定画面上で設定を変更して下 さい。

### <span id="page-11-0"></span>4.2. Control ボックス

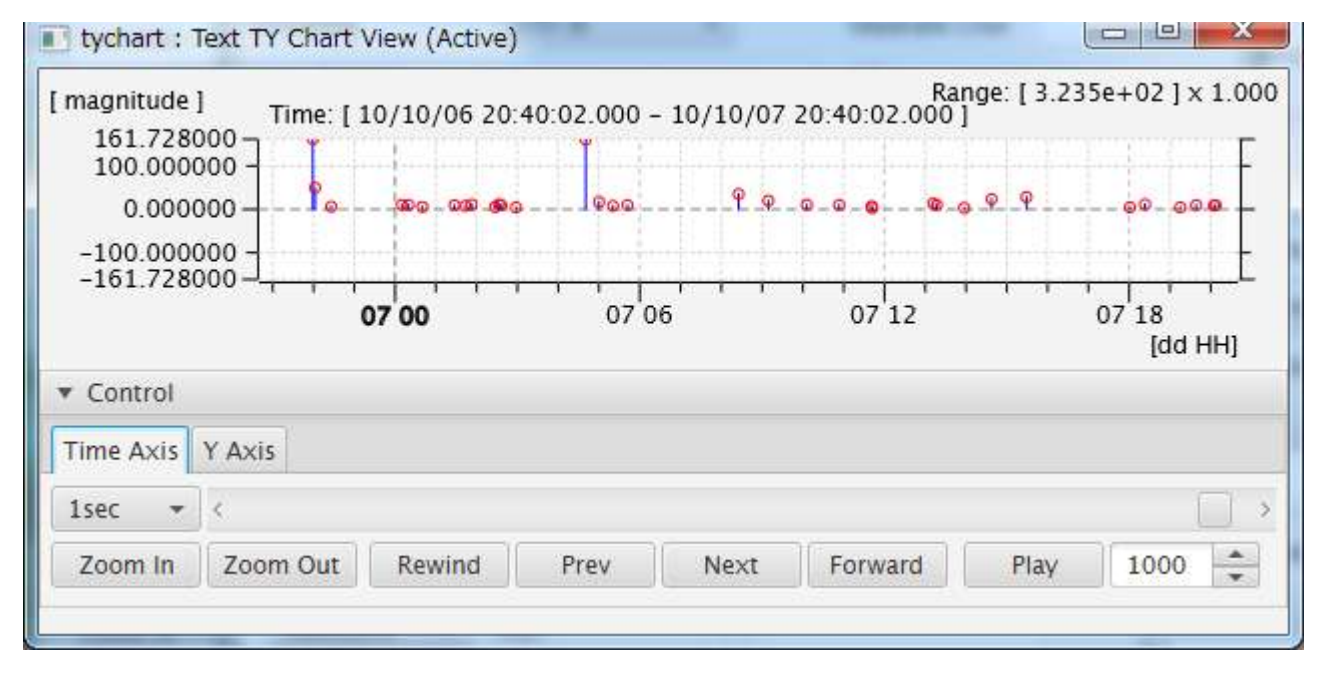

表示画面下部の▶Control バーをクリックすると、Control ボックスが表示されます。

Control ボックス内には、X 軸操作用の Time Axis タブ、Y 軸操作用の Y Axis タブがあります。それぞれ、 タブのタイトル部をクリックするとタブを切り替えることが出来ます。

Control ボックスは、▼Control バーをクリックする事でを閉じる事が出来ます。

### <span id="page-11-1"></span>4.2.1. Time Axis タブ

Time Axis タブは、画面上の X 軸つまり時間軸を操作する事が出来ます。オンラインモード時は X 軸は最新 時刻に固定されるため、操作不可となっています。

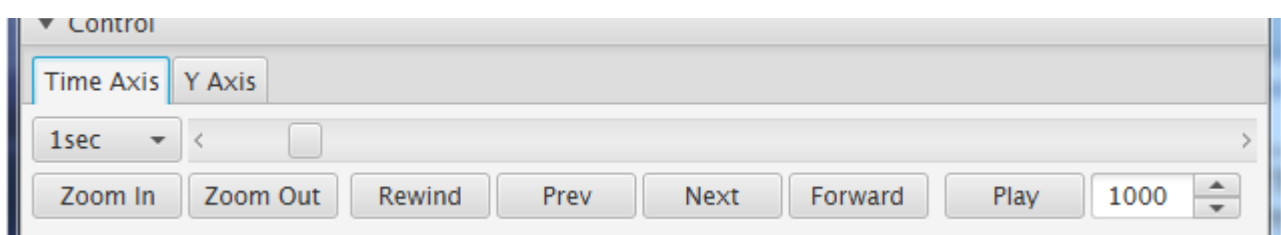

操作項目は以下の通りです。

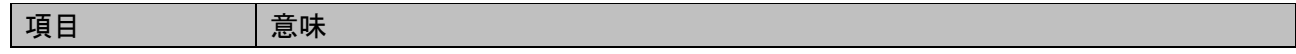

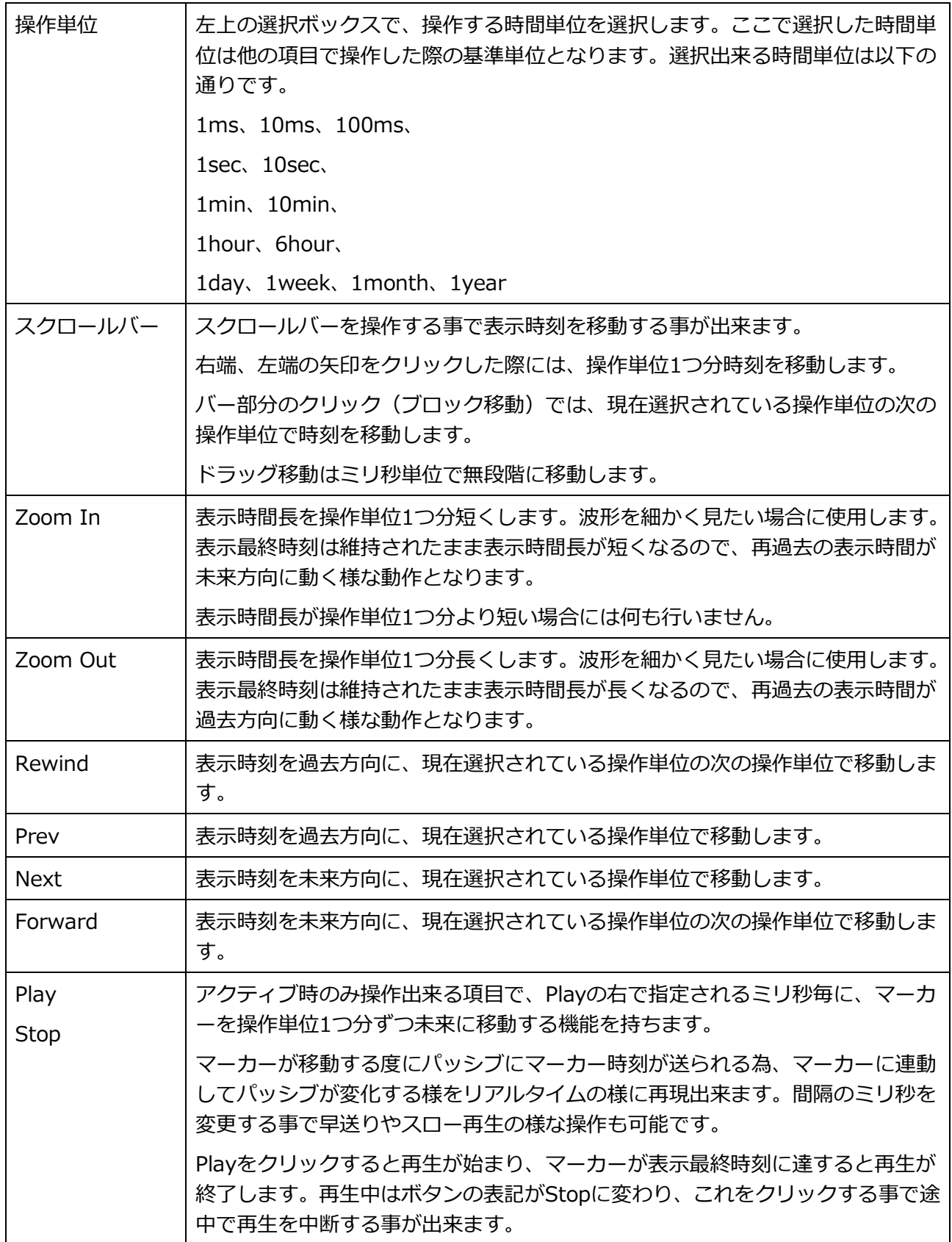

時間移動時には、移動先のまだ読み込んでいないファイルを順次読み込むため、時間がかかります。また、読 み込んだデータはメモリに保持される為、消費メモリが増えていきます。消費メモリについては別項目で説明 します。

<span id="page-13-0"></span>Time Axis タブは、X 軸を操作する事が出来ます。オンラインモード時は X 軸は最新時刻に固定されるため、 操作不可となっています。

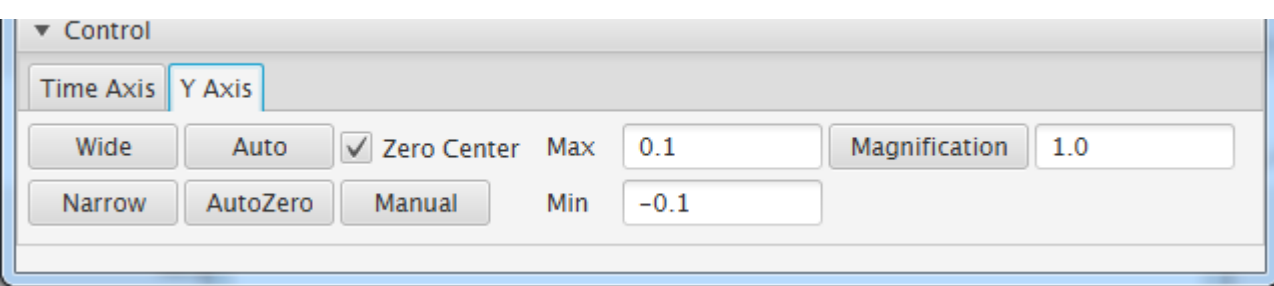

### 操作項目は以下の通りです。

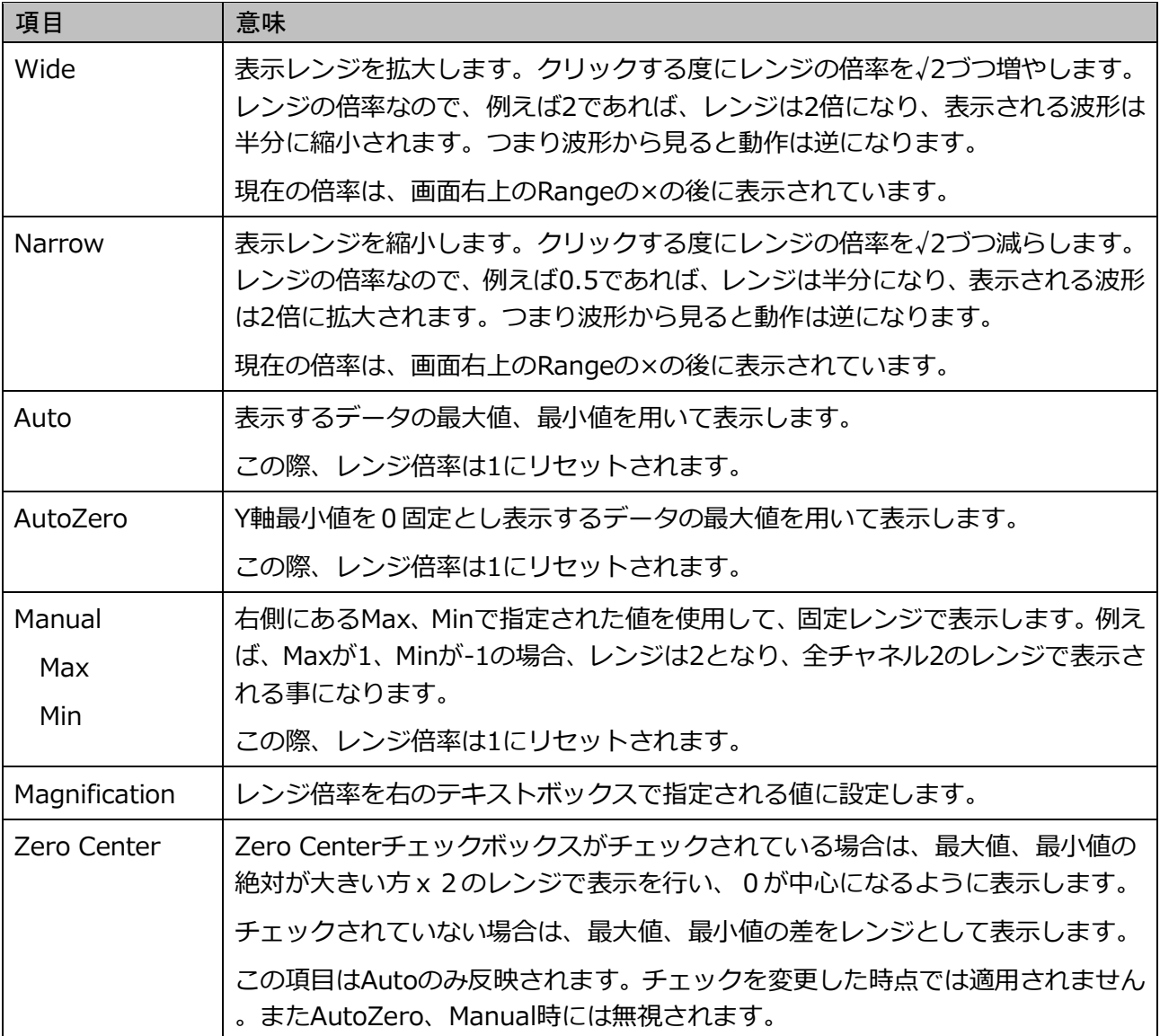

### <span id="page-14-1"></span><span id="page-14-0"></span>4.3.1. マーカーとは

マーカーは表示画面上では、設定画面の Marker Color で指定された色でグラフ画面上に縦線で表示され、画 面下部に同じ色でマーカー時刻が表示されます。

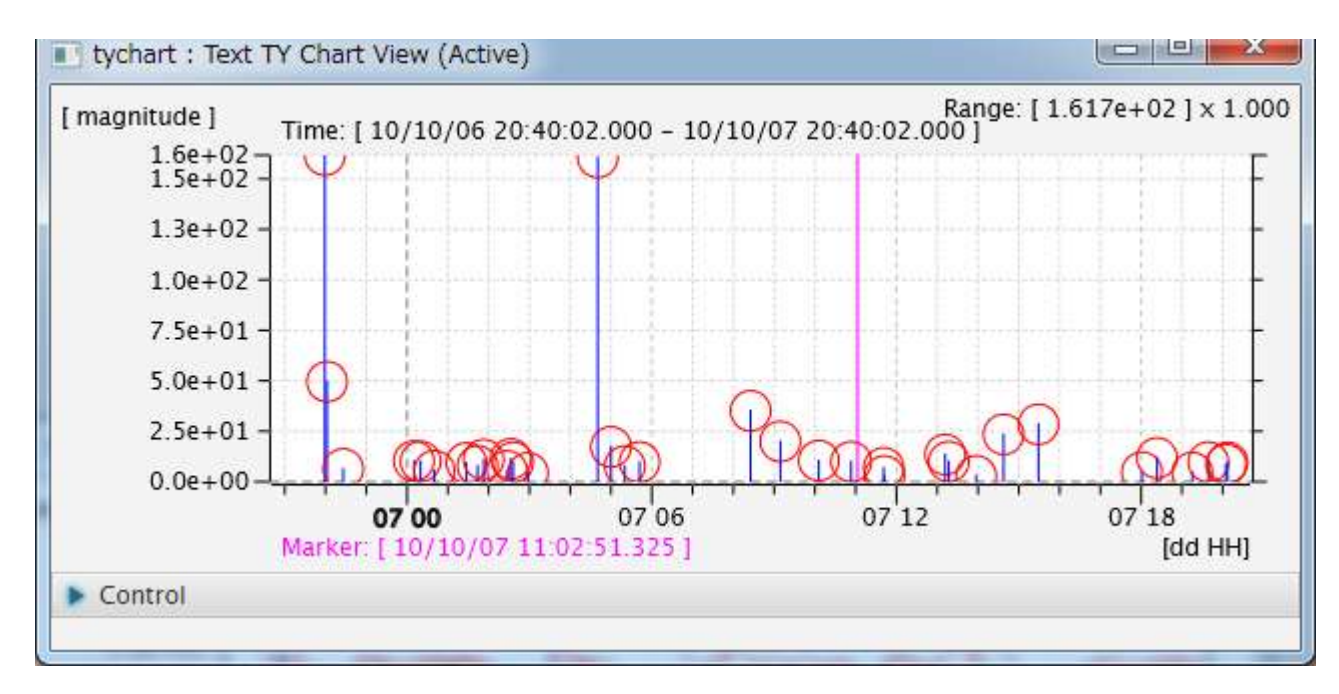

この例では、マゼンタで描画されている縦線と、Marker から始まる時刻をマーカーと呼んでいます。

マーカーはアクティブ時とパッシブ時では動作が異なります。それぞれの動作について以下の項で説明します。

### <span id="page-14-2"></span>4.3.2. アクティブ時のマーカー

アクティブ時は、マーカーは画面上で操作する事ができます。

初期表示状態は、設定画面の Marker Position で定義されます。Marker Position は表示最終時刻からの相対 時間を示しており、0以上の値が定義されている場合には、最終表示時刻から定義時間過去の位置にマーカー が表示されます。Marker Position が-1 の時は、マーカーは表示されません。

画面上のグラフ部分をクリックするとその位置にマーカーが移動します。初期状態でマーカーが表示されてい ない状態では、クリックによりその位置にマーカーが表示されます。またマーカー位置が変わる度にその都度 マーカー位置の変更イベントを SeisArray に上げており、SeisArray はその時刻をパッシブの画面に通知する 為、パッシブが連動するものであれば、連動して画面が変更されます。

表示時刻を Control ボックスを用いて移動したりして最終表示時刻が変更された場合にも、相対時間は維持さ れるので、画面上のマーカー位置は変わりません。つまり、一分未来の表示に切り替えた場合、マーカー時刻 も連動して1分未来になります。

アクティブ時は、Control ボックスの Time Axis タブにある再生機能 (Play) が有効になります。この機能で は、マーカー位置を自動的にずらしていくことが出来ます。Play ボタンをクリックした時に再生機能が開始 され、Play の右にあるミリ秒毎に Time Axis タブの左上の操作単位時間未来方向にマーカーを移動して行き ます。再生は最終表示時刻つまりグラフ右端に達すると終了します。

### <span id="page-15-0"></span>4.3.3. パッシブ時のマーカー

パッシブ時は、マーカーは画面上で操作する事は出来ません。

パッシブ時は、アクティブから指定された時刻が現在表示している時間範囲内である場合のみマーカーを該当 する時間の位置に表示します。表示時間外の場合はマーカーは表示されません。

#### <span id="page-15-1"></span>4.4. 各種動作

#### <span id="page-15-2"></span>4.4.1. SyncActive モード

設定画面にて、Sync Active がチェックされている場合、アクティブ画面に連動して表示画面が更新されます。 Control パネルにて表示時刻や表示範囲を変更する事は可能ですが、アクティブ画面の表示時刻や範囲を変更 するとそれに合わせて再表示されますので、ご注意ください。

Sync Active がチェックされていなければ、アクティブ画面と関係なく独立した時刻範囲で表示されます。

### <span id="page-15-3"></span>4.4.2. ドラッグによる表示範囲指定

アクティブ時の表示ウィンドウでは、マウス操作で表示時刻範囲の指定を行うことができます。表示グラフ内 で左クリックしたままドラッグするとドラッグ範囲が水色で塗りつぶされたように表示されます。表示したい 範囲の終点でマウスを離すと、ドラッグされた範囲を表示範囲として再表示されます。

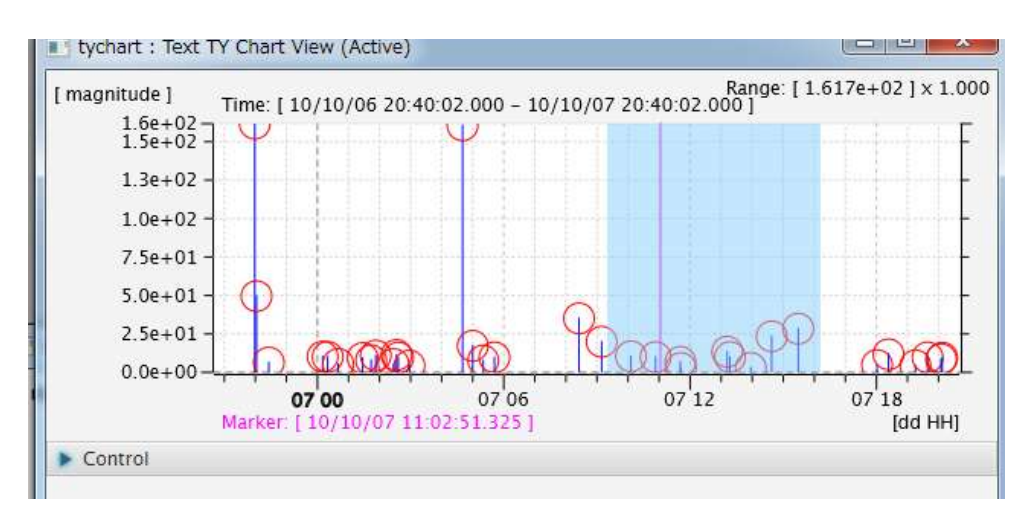

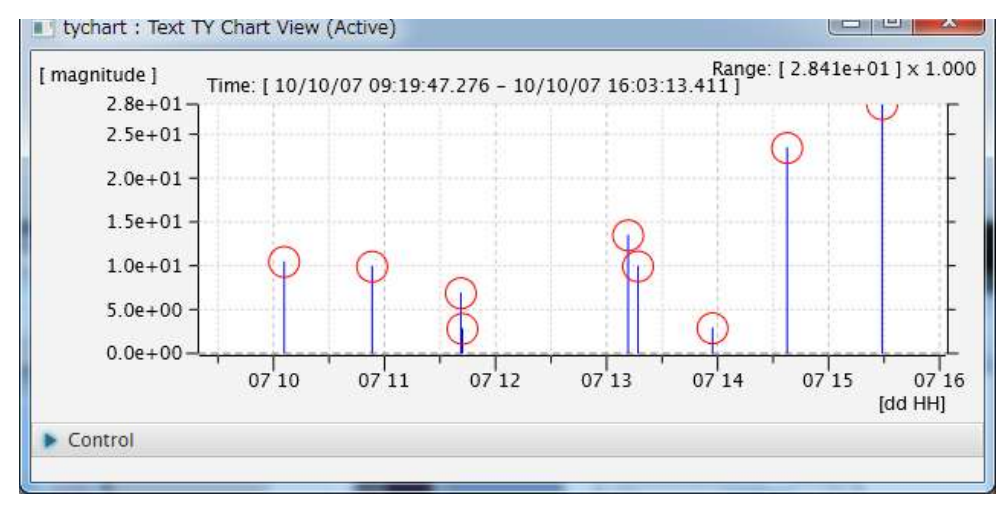

上図がドラッグしている状態で、下図がドラッグ終了時の状態です。

また、この拡大状態から更にドラッグして範囲を絞っていくことも可能であり、その状態から右クリックを すると一つ前の状態に戻っていきます。

### <span id="page-16-0"></span>4.4.3. 表示ウィンドウ

表示ウィンドウは、マウス操作でウィンドウの大きさ変更、位置移動を行えます。大きさと配置位置は、 SeisArray の設定保存(Save、Save as)により保存され、次回表示時にその位置が復元されて表示されます。

### <span id="page-17-0"></span>5.ライセンス

本ソフトウェアは、フリーのソフトウェアとして公開する予定です。

ライセンスは MIT License に則っています。以下にライセンスを示します。

### The MIT License

Copyright (c) 2017 Masahiro Iino, Scimolex Corp.

以下に定める条件に従い、本ソフトウェアおよび関連文書のファイル(以下「ソフトウェア」)の複製を 取得するすべての人に対し、ソフトウェアを無制限に扱うことを無償で許可します。これには、ソフトウ ェアの複製を使用、複写、変更、結合、掲載、頒布、サブライセンス、および/または販売する権利、お よびソフトウェアを提供する相手に同じことを許可する権利も無制限に含まれます。

上記の著作権表示および本許諾表示を、ソフトウェアのすべての複製または重要な部分に記載する ものとします。

ソフトウェアは「現状のまま」で、明示であるか暗黙であるかを問わず、何らの保証もなく提供されま す。ここでいう保証とは、商品性、特定の目的への適合性、および権利非侵害についての保証も含み ますが、それに限定されるものではありません。 作者または著作権者は、契約行為、不法行為、ま たはそれ以外であろうと、ソフトウェアに起因または関連し、あるいはソフトウェアの使用またはその 他の扱いによって生じる一切の請求、損害、その他の義務について何らの責任も負わないものとしま す。

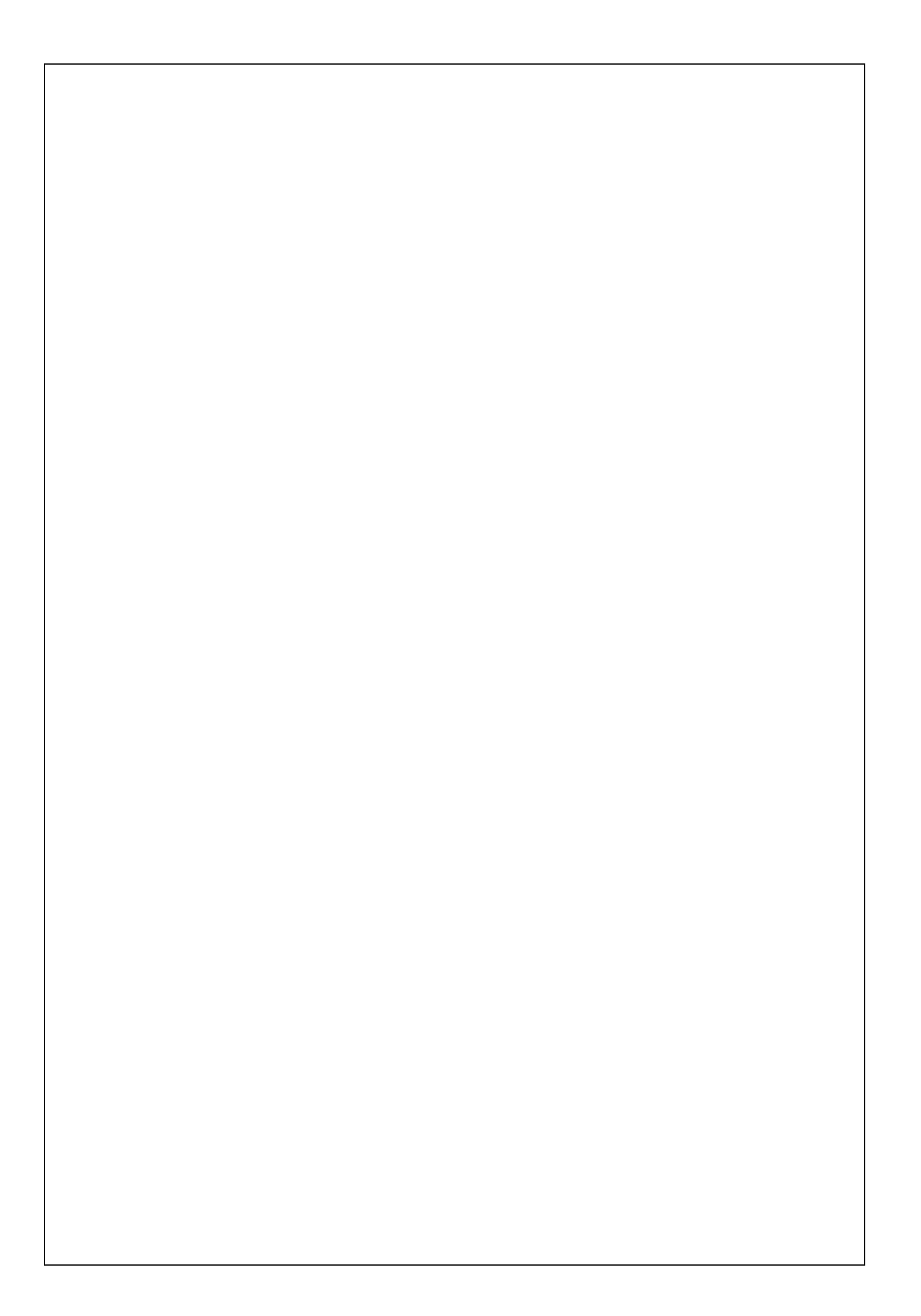

TextTYChart プラグイン取扱説明書 第 1 版

### シモレックス株式会社

- 本書の一部または全部の複製を許可なく作成することをかたくお断りします。
- 本書の内容については、将来予告なしに変更することがあります。